# **ಕರ್ನಾಟಕ ರಾಜ್ಯ ಶುಶ್ರೂ ಷಾ ಪರಿಷತ್ತು KARNATAKA STATE NURSING COUNCIL ನೀೋಂದಣಿ ಪರಿಶೀಲನೆ ಜ್ರ್ಾಲ್ ರ್ರ್ಾೋಂಗ್ ಮತ್ತು ಮಿಡ್ ೈಫ್ Registration Verification General Nursing and Midwife**

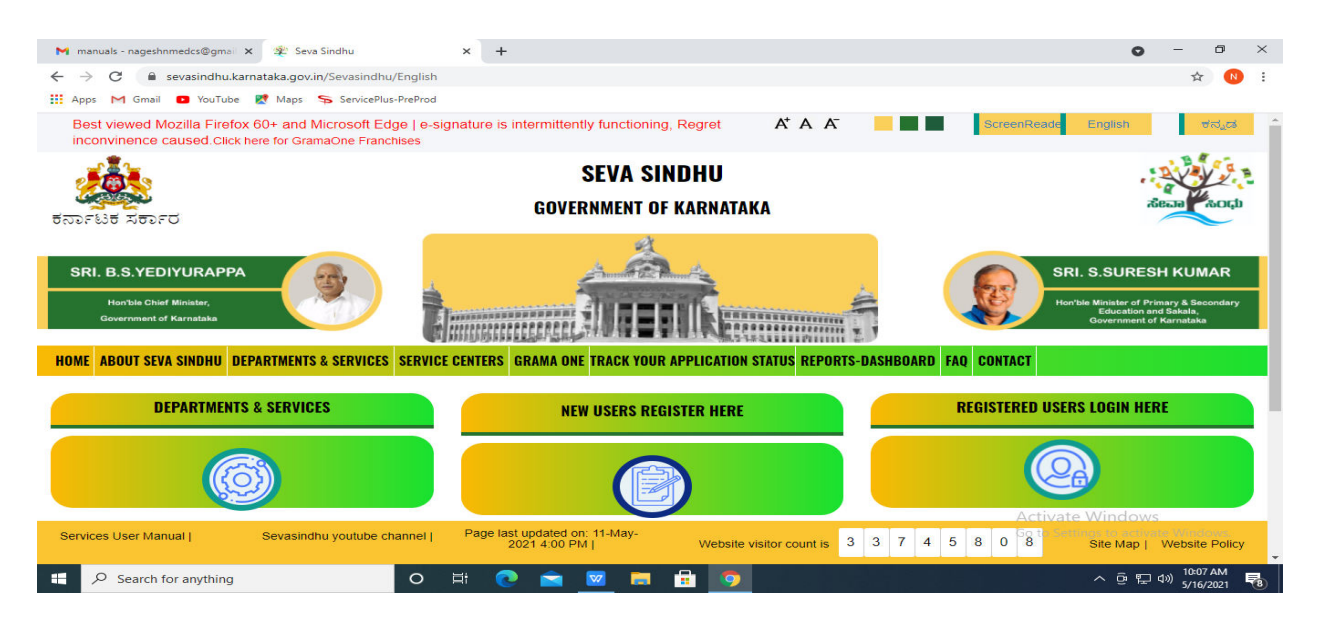

**Step 1**: Go to **sevasindhu.karnataka.gov.in** website and click on **Departments & Services** 

**Step 2**: Click on **Karnataka State Nursing Council** and select **Registration Verification General Nursing and Midwife**. Alternatively, you can search Registration Verification General Nursing and Midwife in the **search option** 

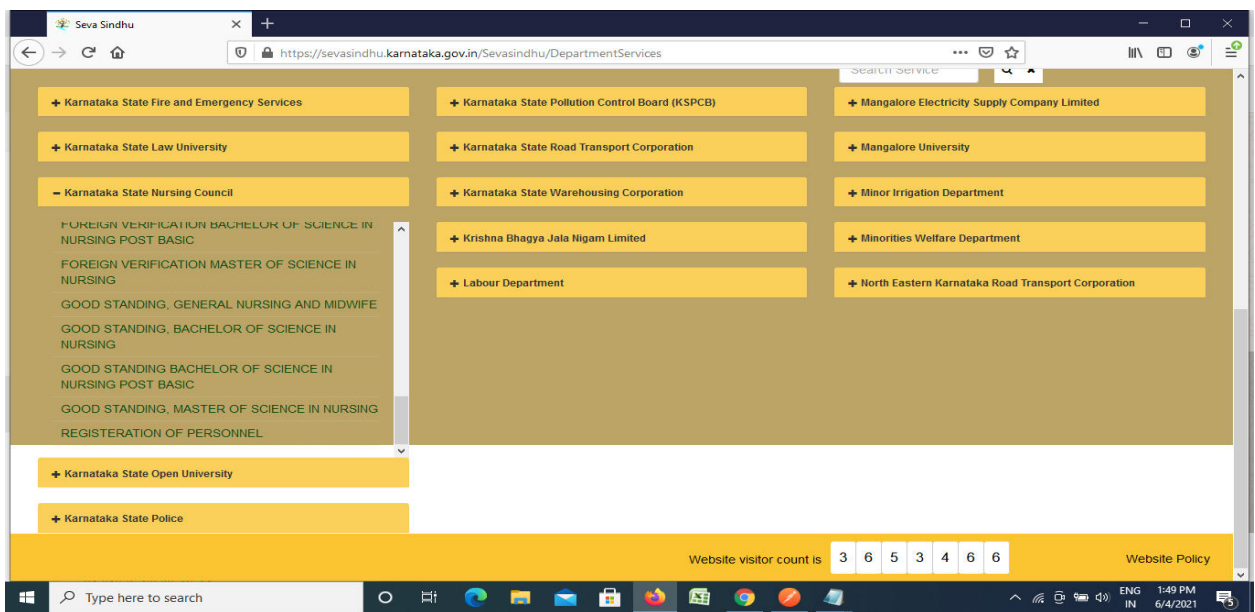

#### **Step 3** : Click on **Apply online**

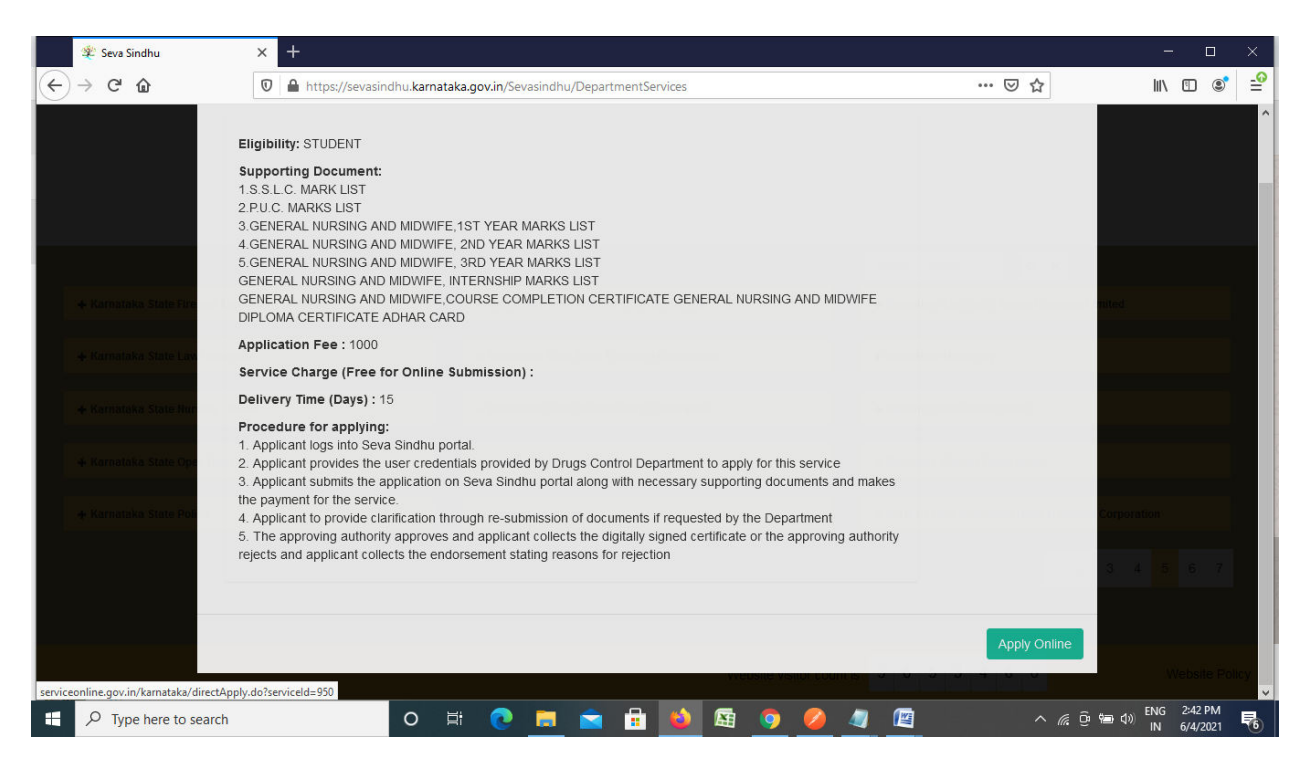

**Step 4**: Enter the username, password/OTP, captcha and click on **Log In** button

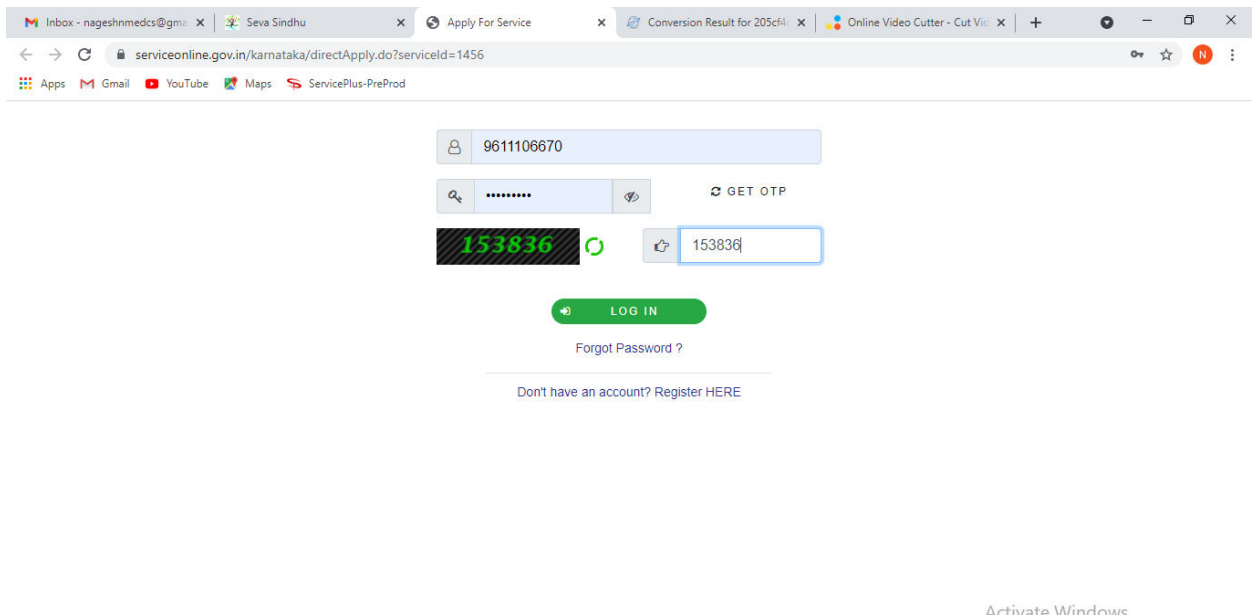

Activate Windows<br>Go to Settings to activate Windows.

| <b>A</b><br>Search for |  | m | - 1<br>$\sim$ |  | <b>STATE REPORT</b> |  | $\bullet$ | 11:51 AM<br>$\sim$ |
|------------------------|--|---|---------------|--|---------------------|--|-----------|--------------------|
|------------------------|--|---|---------------|--|---------------------|--|-----------|--------------------|

### **Step 5**: Fill the Applicant Details

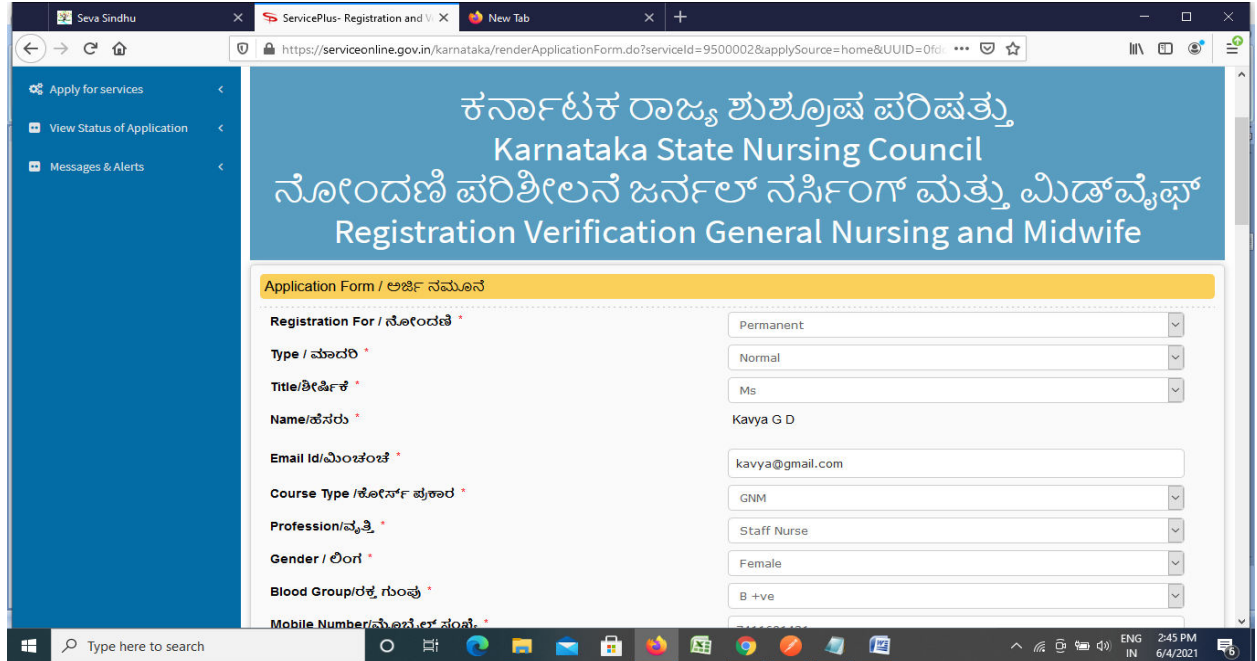

**Step 6**: Verify the details. If details are correct, enter the **Captcha & Submit**

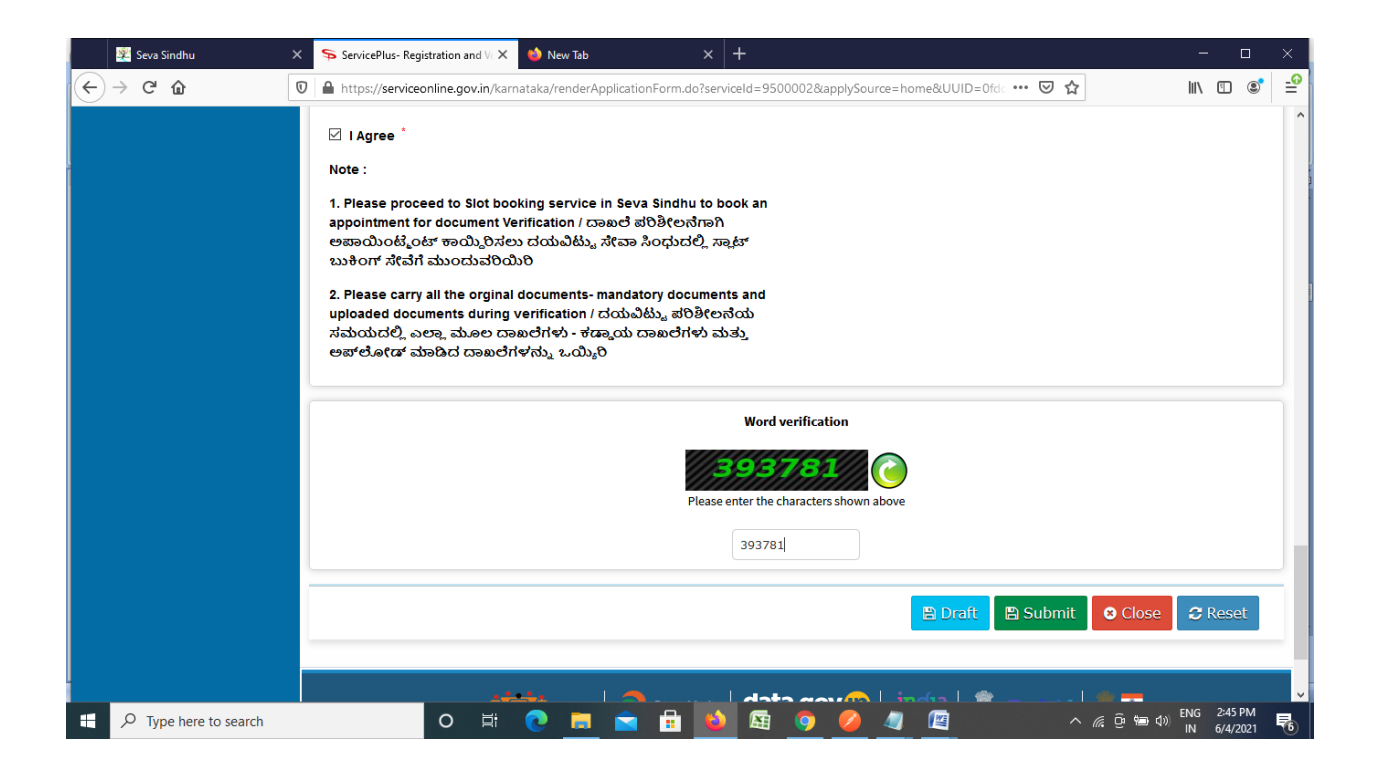

**Step 7**: A fully filled form will be generated for user verification

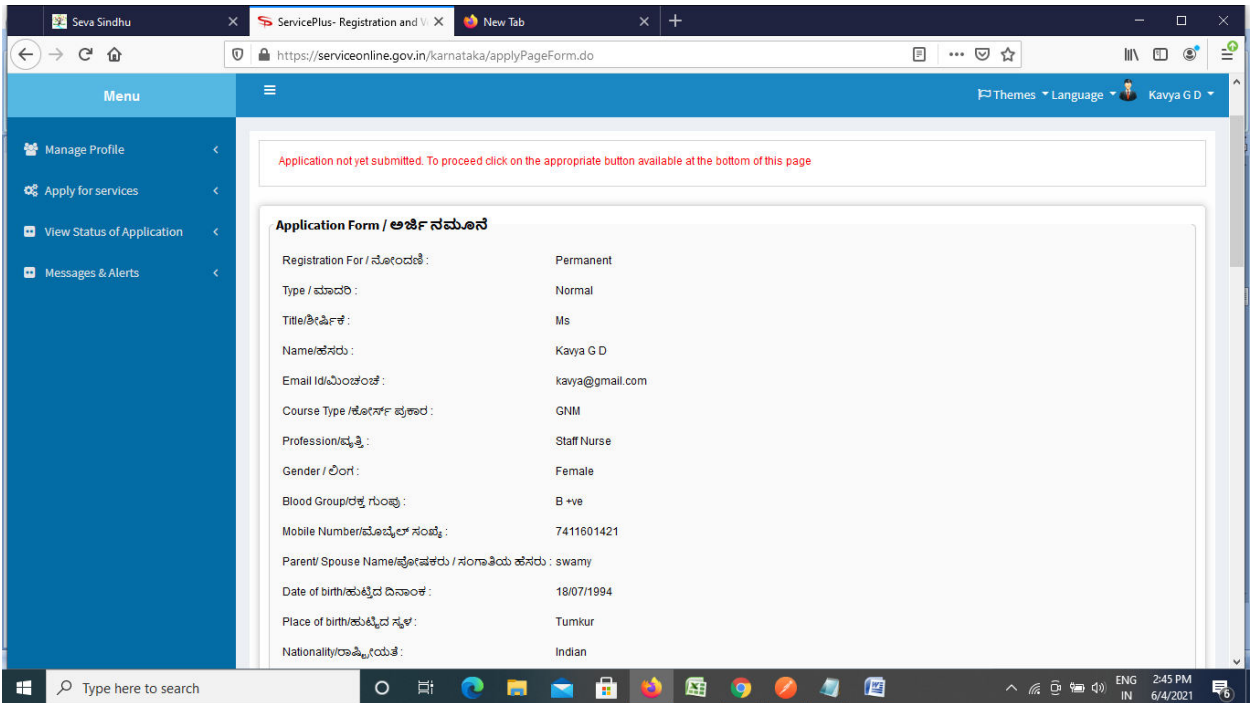

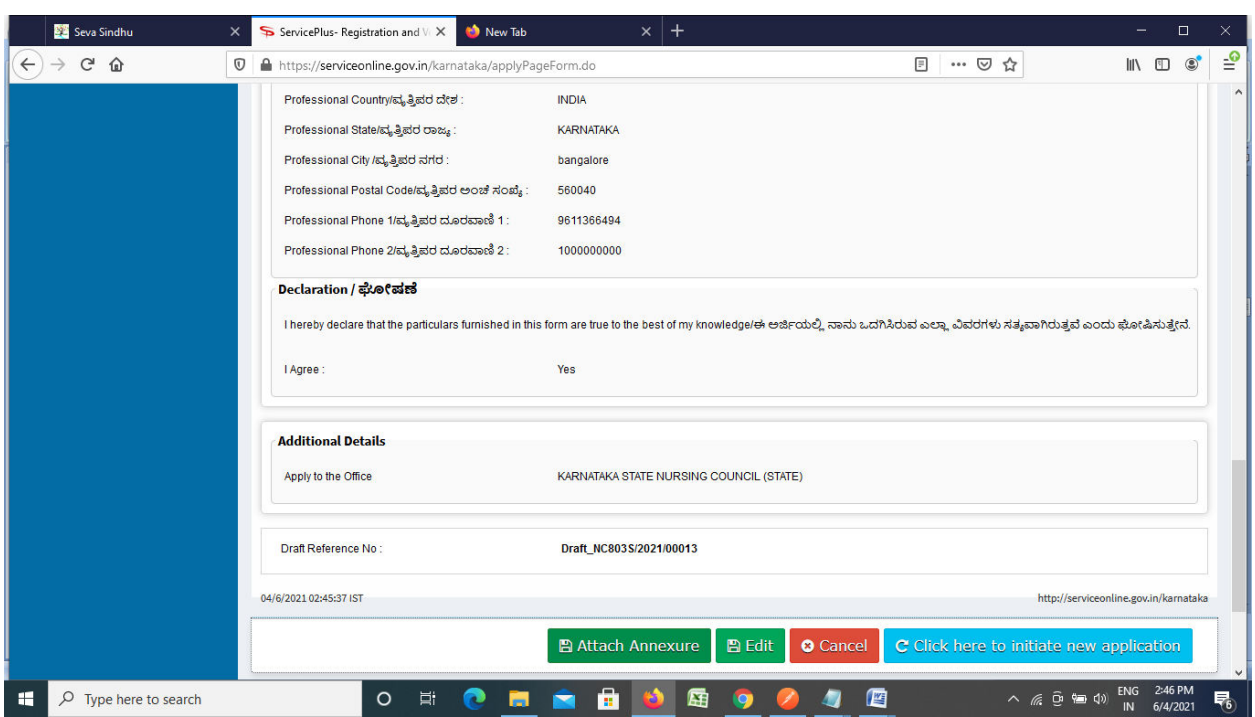

**Step 8** : Click on **Attach annexures**

**Step 9**: Attach the annexures and click on **save annexures** 

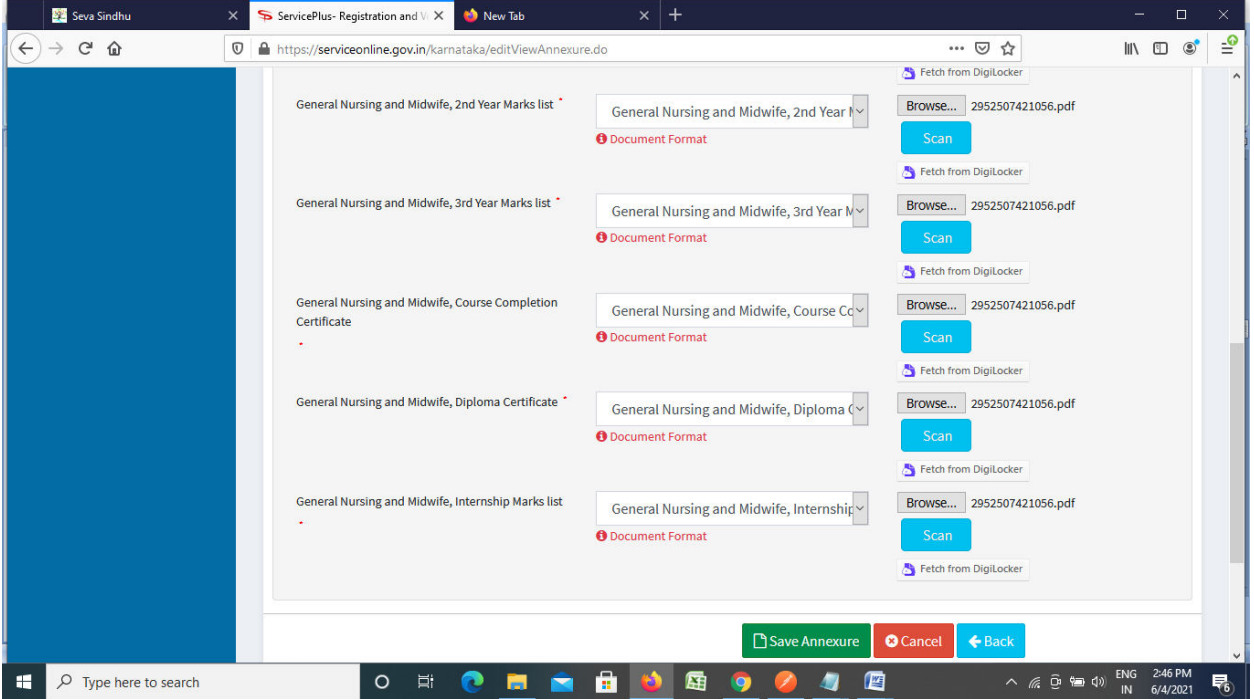

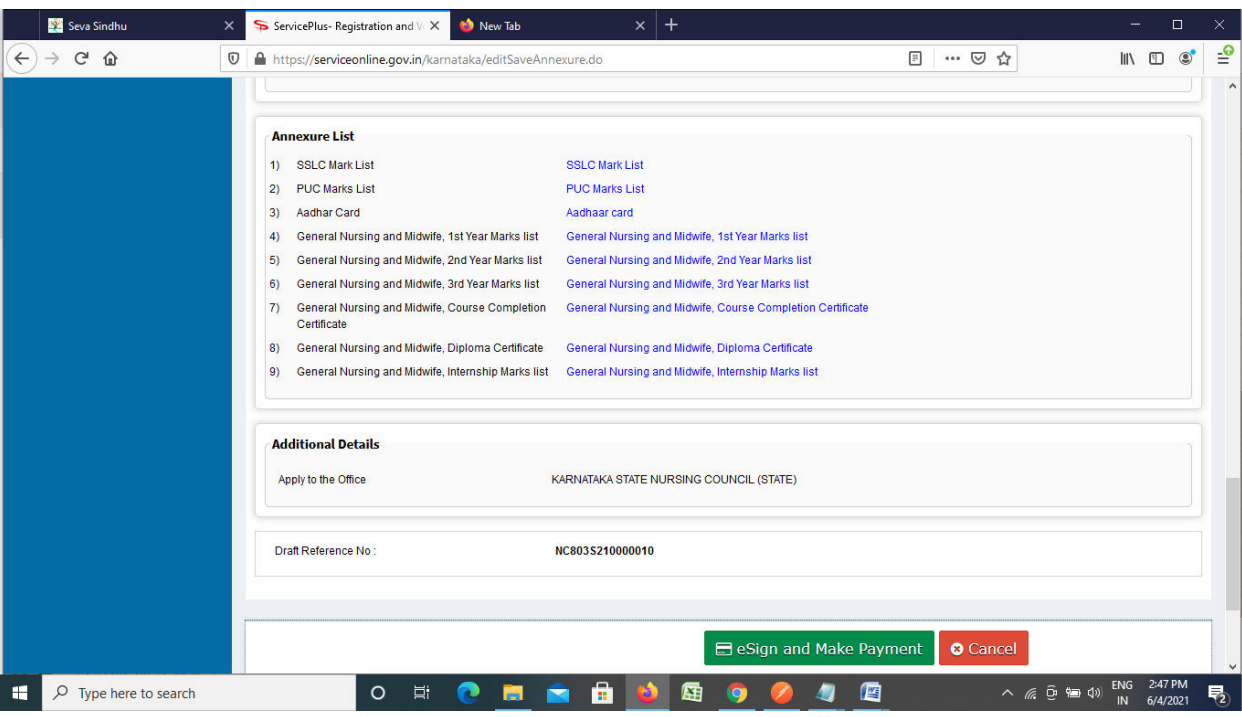

**Step 10 :**Saved annexures will be displayed and click on **make payment** to proceed.

**Step 11 :** Click on I agree with above user consent and eSign terms and conditions and Select authentication type to continue

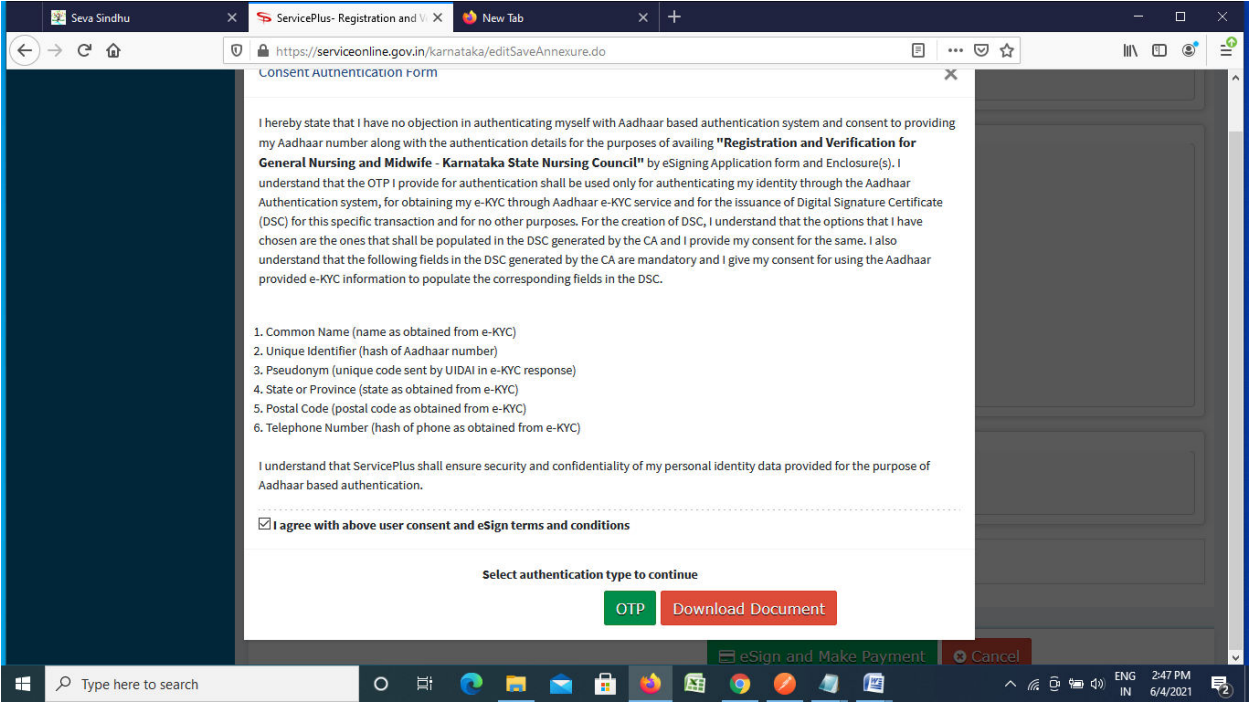

## **Step 12** : Enter **Aadhar Numbe**r and click on **get OTP**

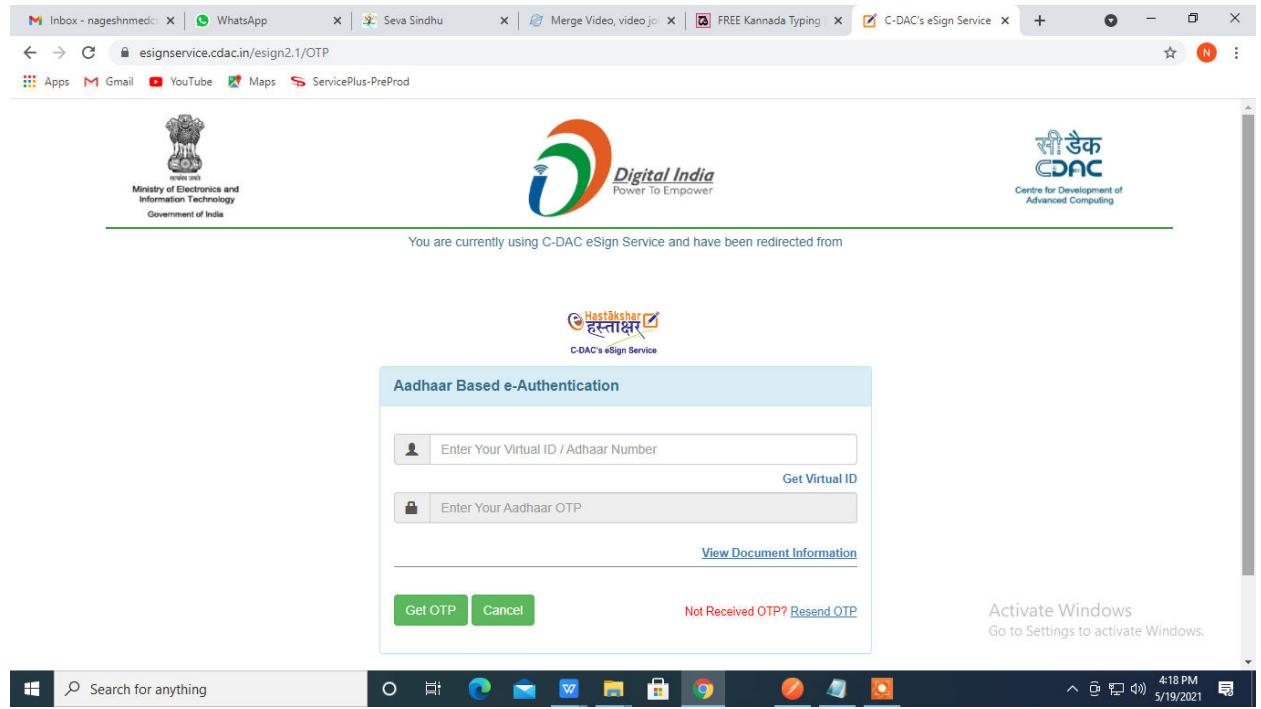

## **Step 13 :**Enter **OTP** and click on **Submit**

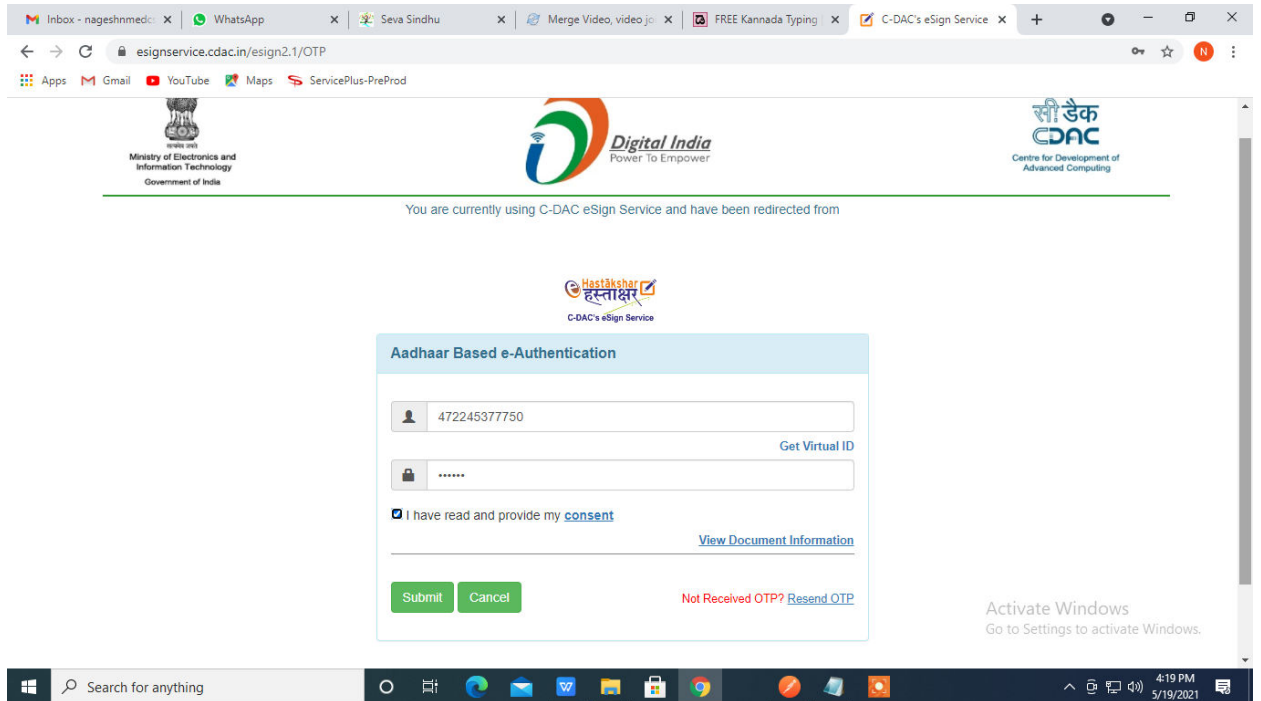

### **Step 14 :** Select the **Mode of Payment** and click on **Make Payment** to proceed

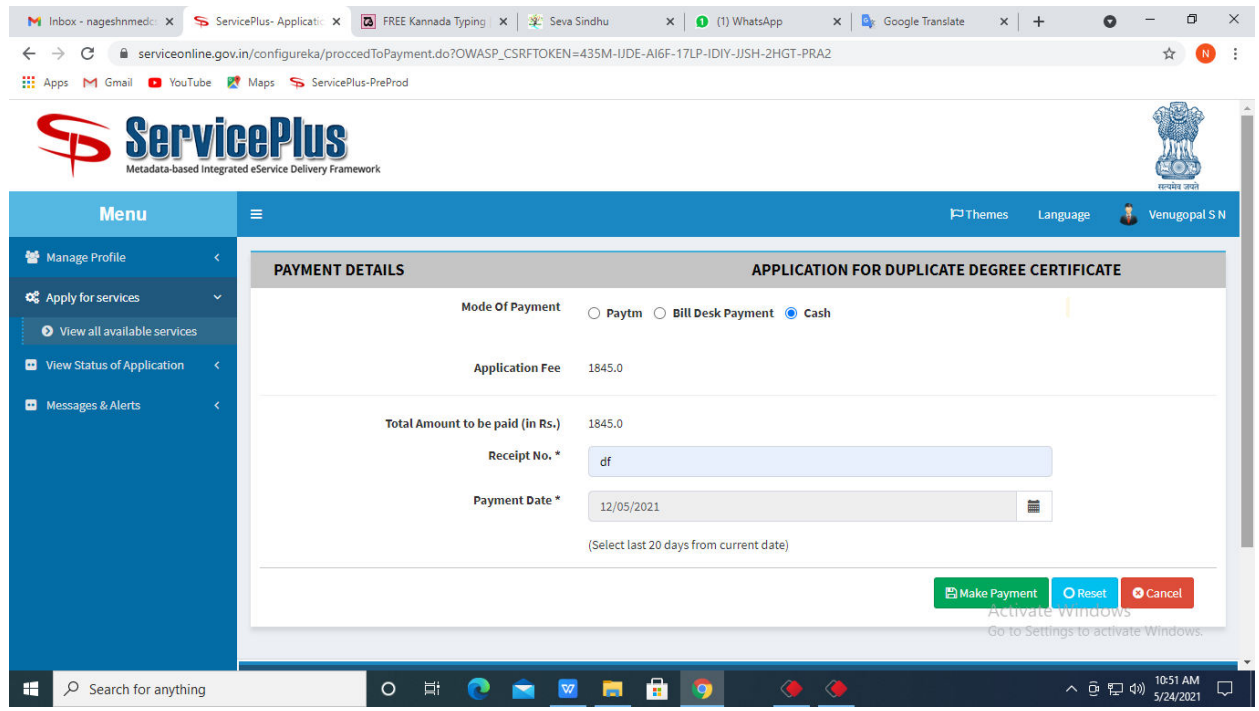

**Step 15 :** Select preferred payment method (Credit Card/Debit Card/Internet Banking), enter the required details and click on make payment

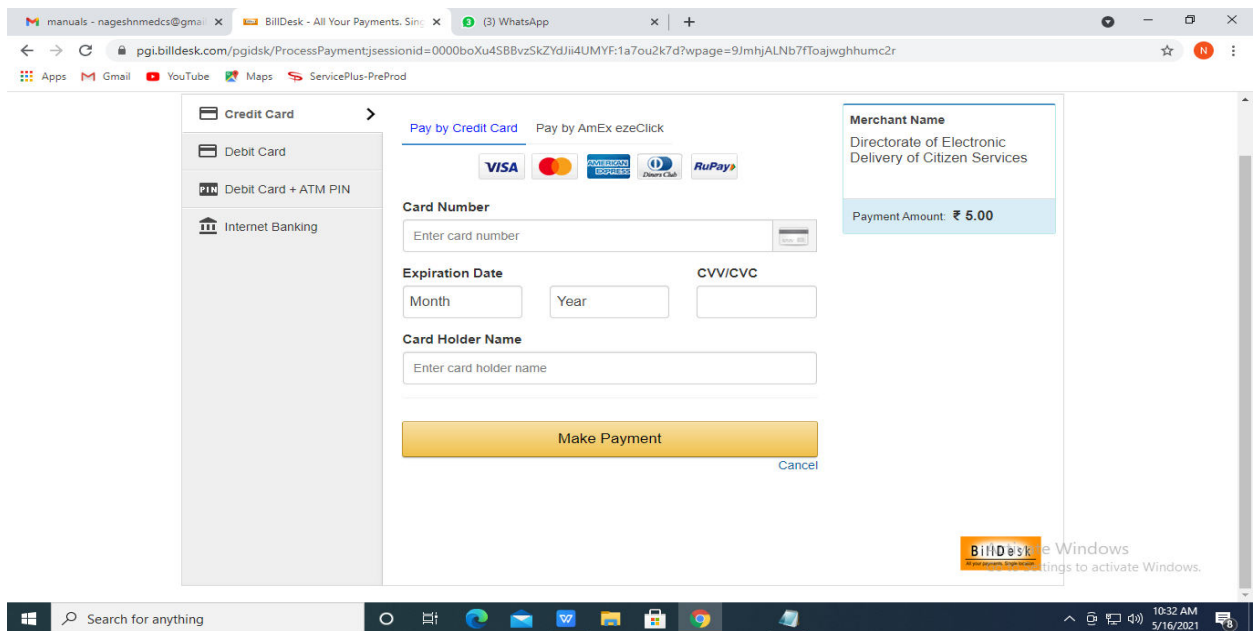

**Step 16 :**After payment is successful, acknowledgement will be generated. Acknowledgment consists of applicant details, application details and the payment details for applicant's reference.

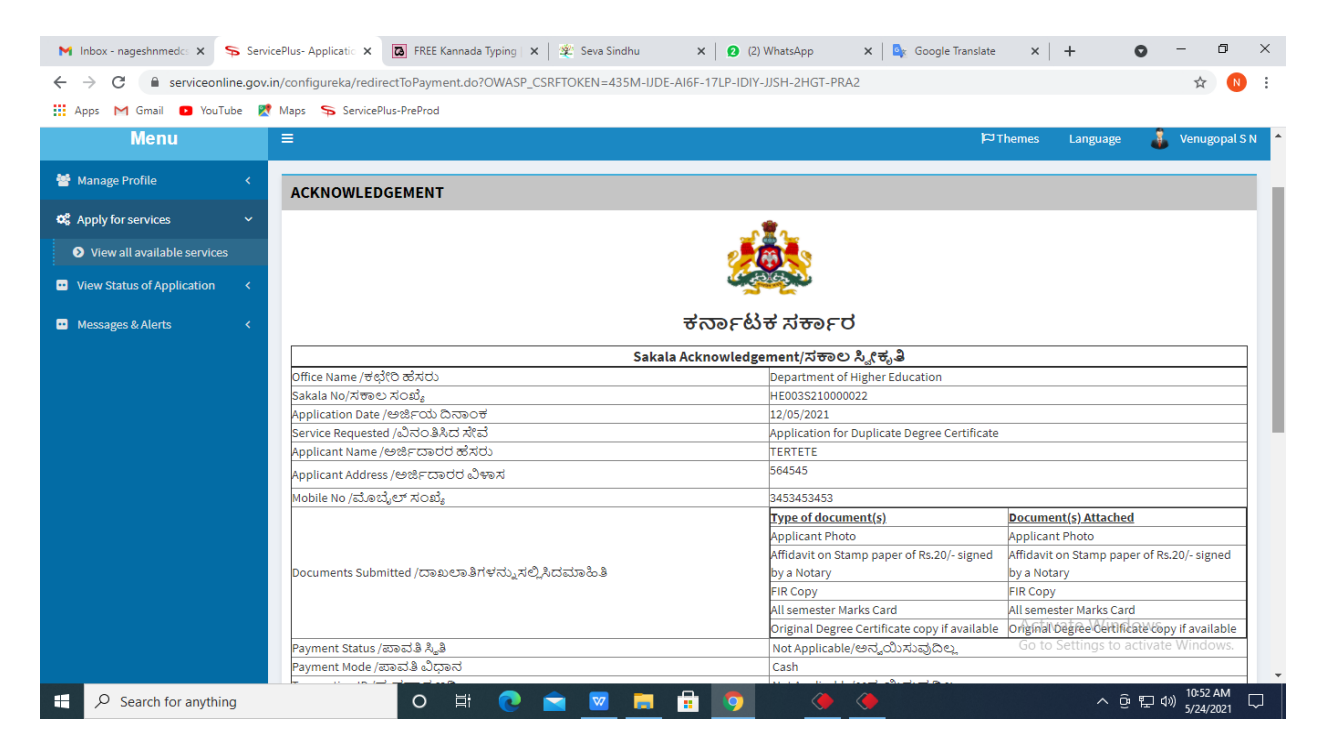

**Step 17 :** To download the certificate, go to the **sevasindhu.karnataka.gov.in** and click on **Registered Users Login Here**

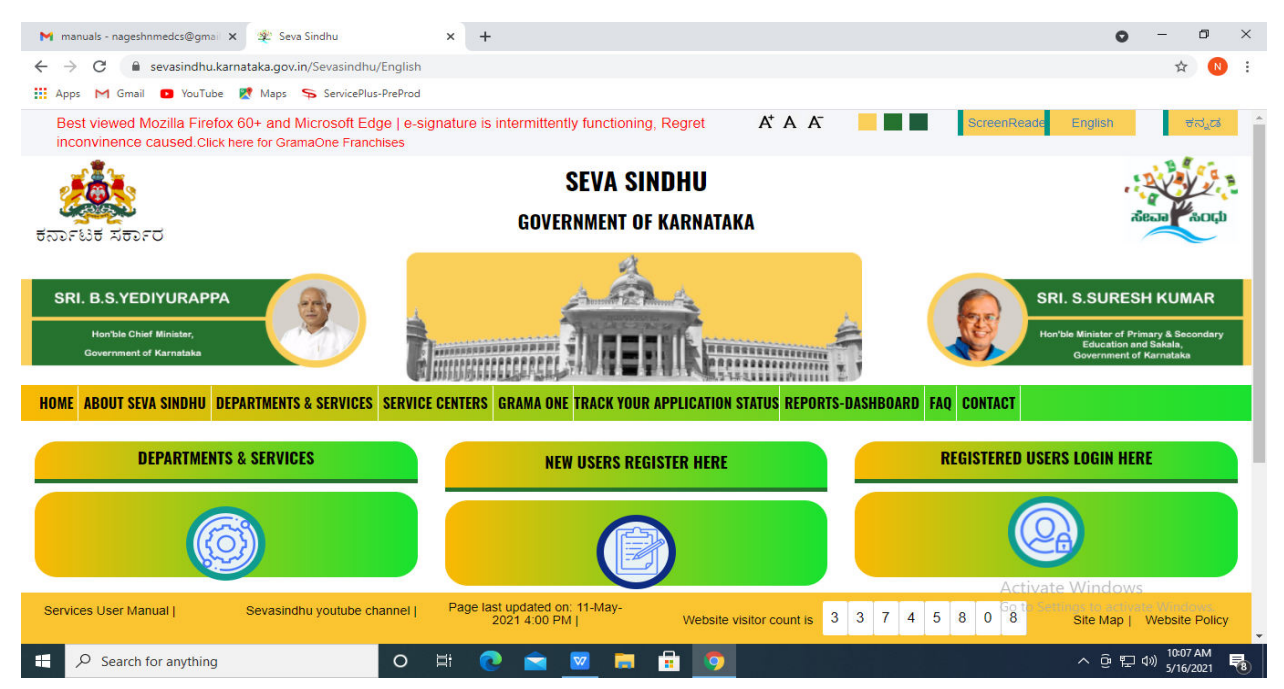

**Step 18 :** Once the login page is open, enter your username, password/OTP, captcha and click on **Submit.** 

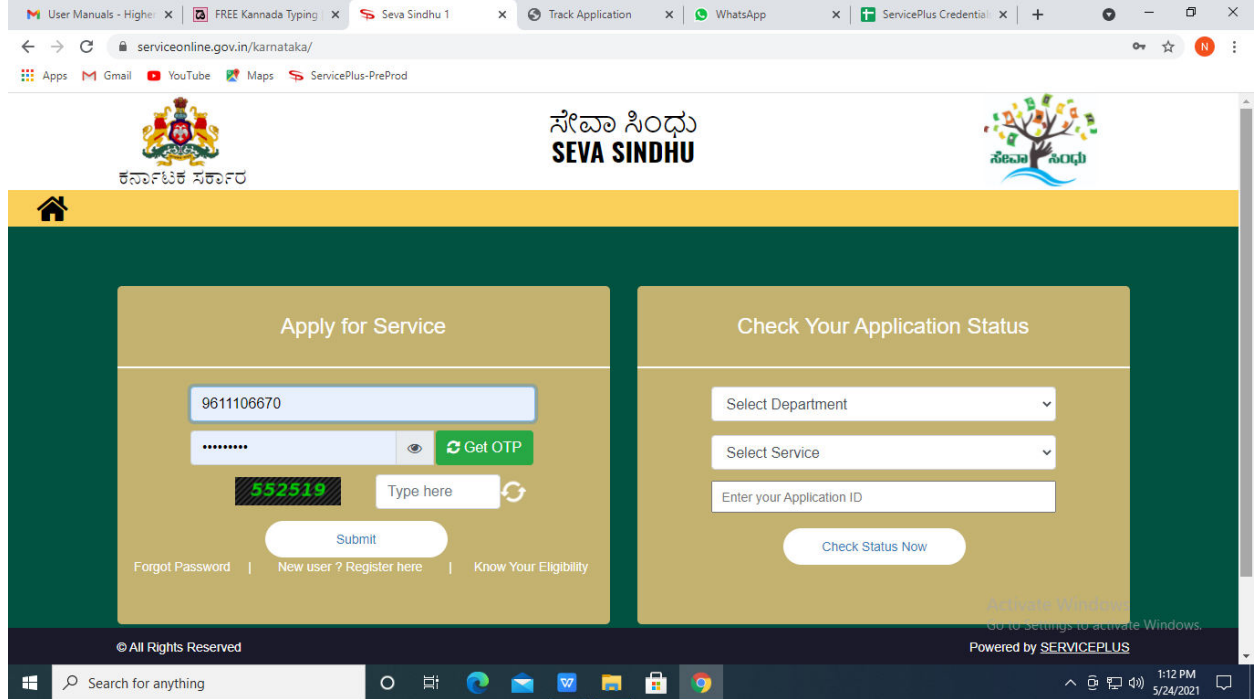

**Step 19 :**Click on **View Status of Application --> Track application status**. Enter Application Reference Number (you can refer to Acknowledgment/SMS to get Application Reference Number) and click on **Get Data**.

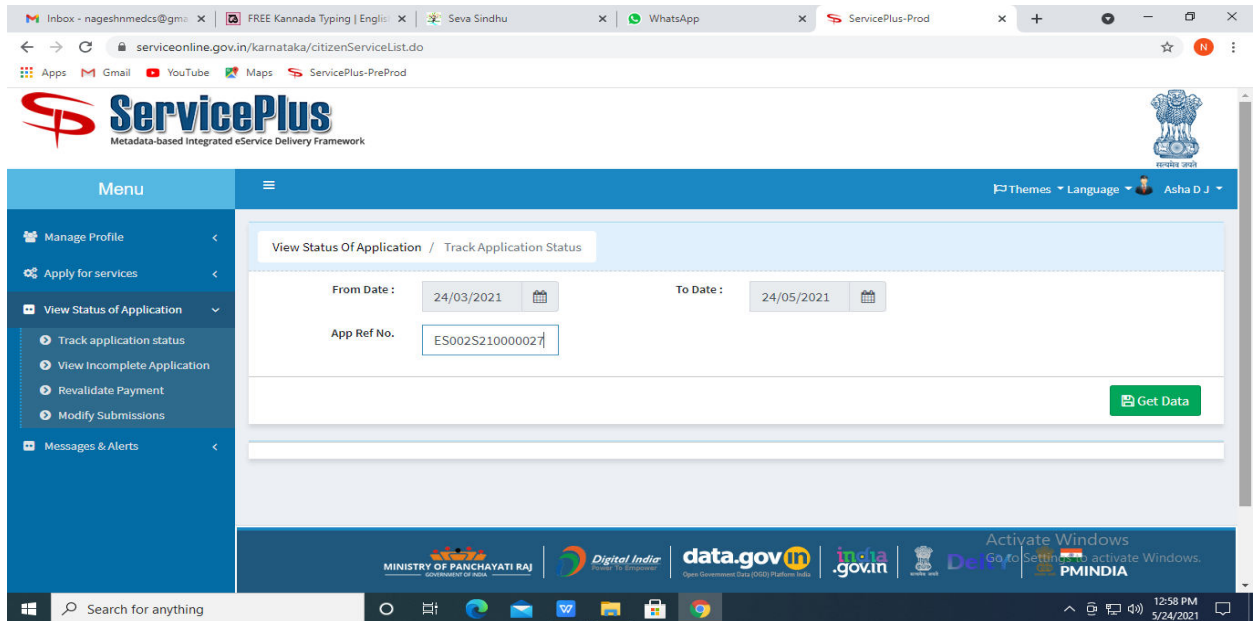

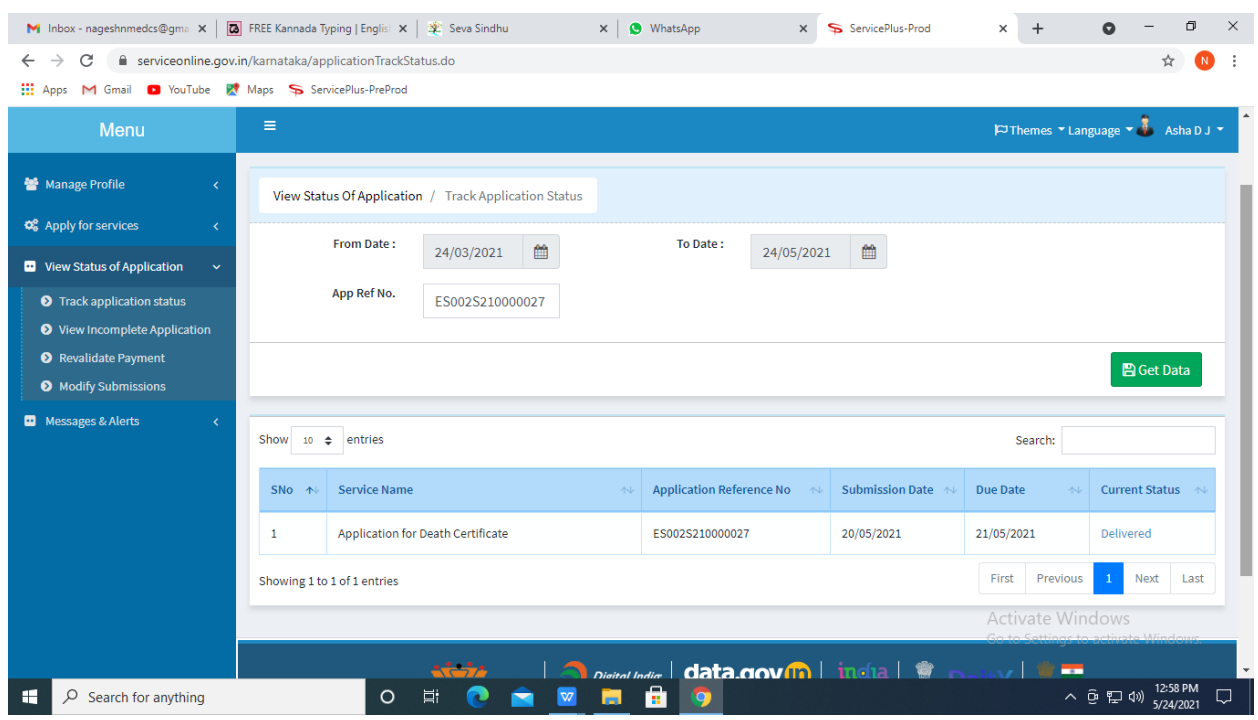

### **Step 20 :** Check Current Status of the application. If it is delivered, Click on **Delivered**.

### **Step 21 :**Under Issue Document(s), click on **Output certificate**

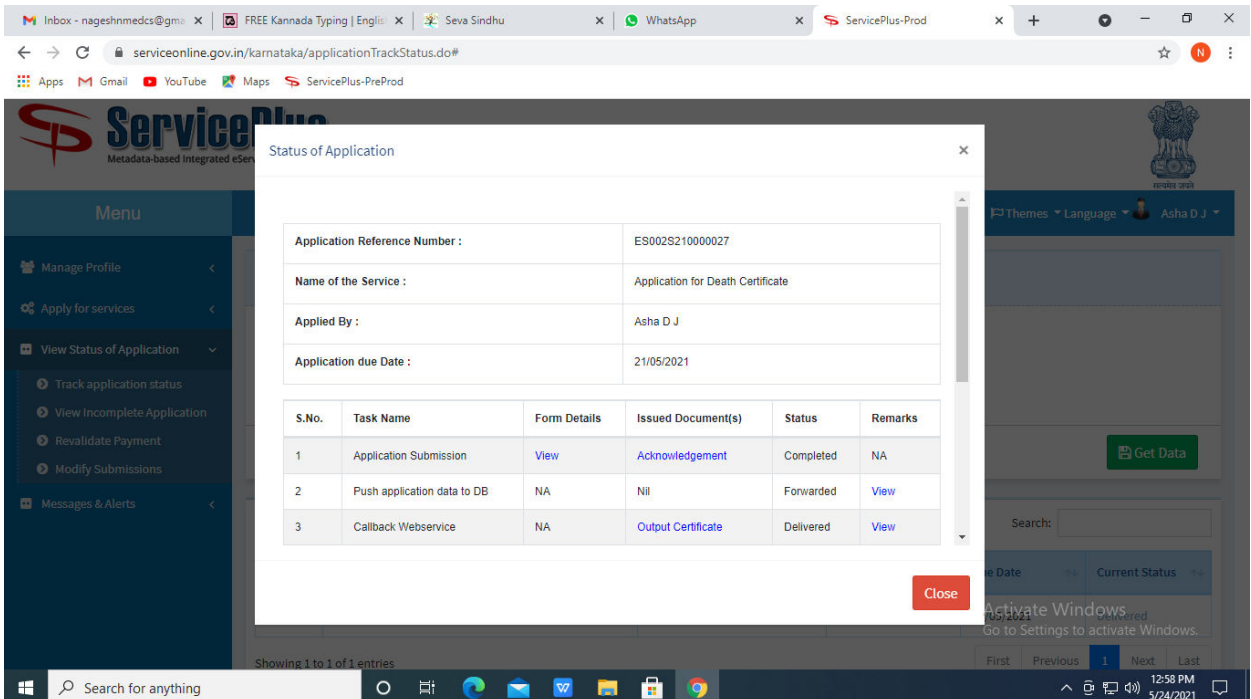

**Step 22** : Registration Verification General Nursing and Midwife Output Certificate will be downloaded. You can print the certificate if required.

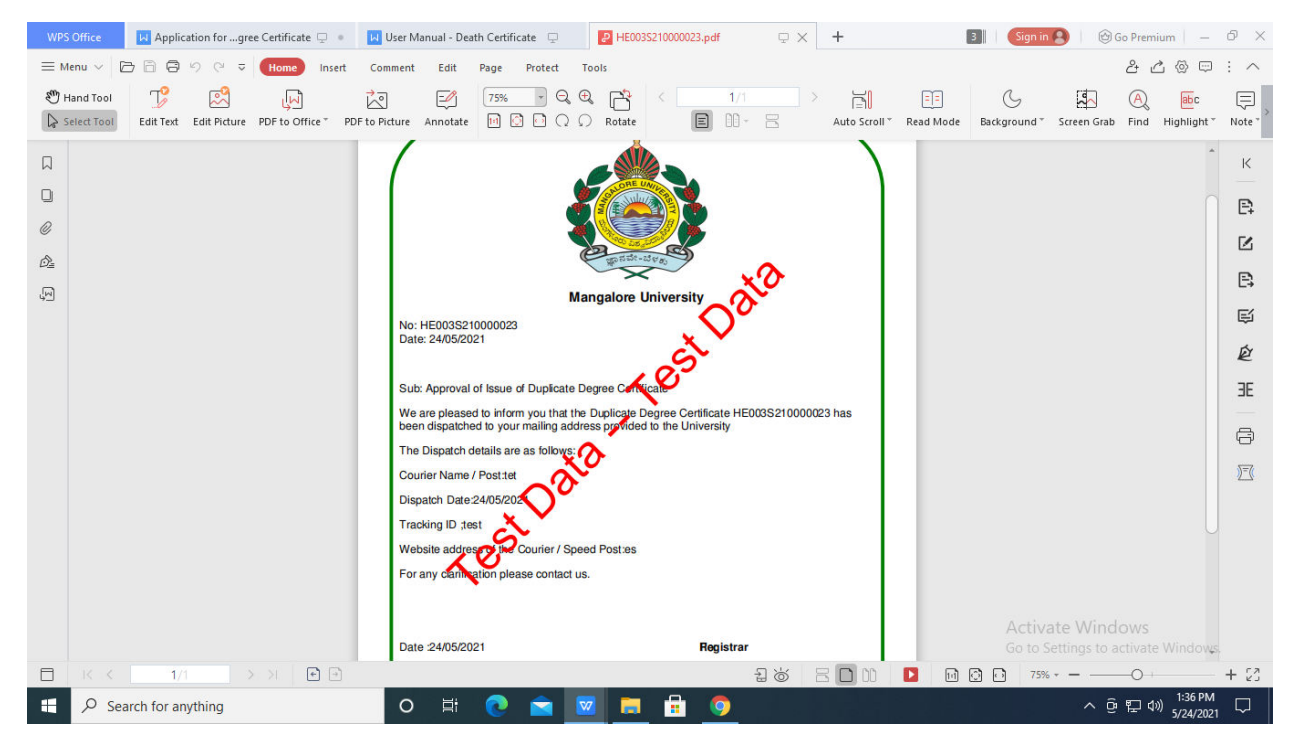